# <span id="page-0-0"></span>MANUAL PARA EL PORTAL DE GESTIÓN DE IDENTIDAD

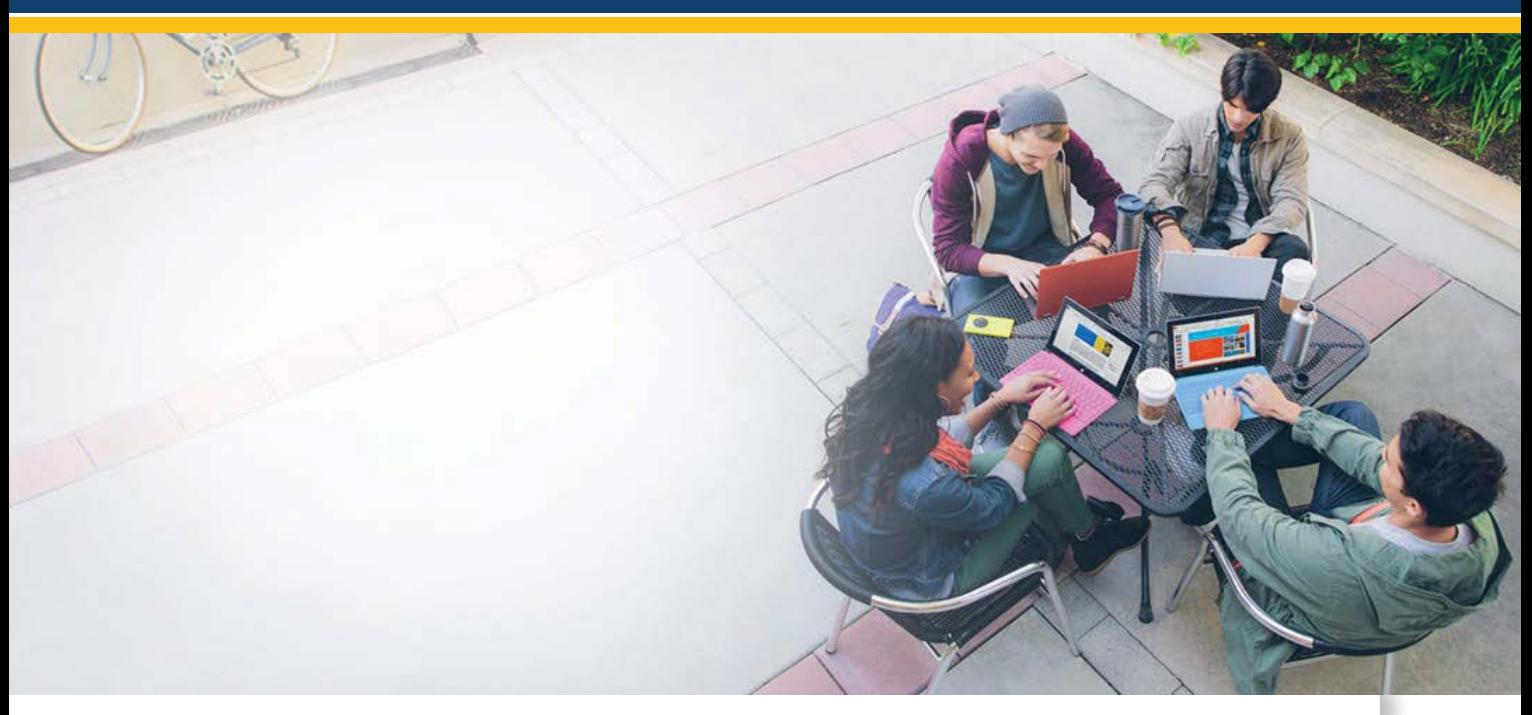

## **MANUAL DE USUARIO**

- [1. Cambio de Contraseña.](#page-1-0)
	- [2. Reseteo Contraseña.](#page-3-0)
	- [3. Registrar Correo Alterno.](#page-6-0)

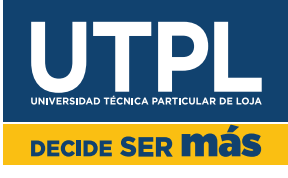

# **CAMBIAR DE CONTRASEÑA**

<span id="page-1-0"></span>Cuando necesites cambiar de contraseña para ingresar a los Sistemas UTPL; sigue los siguientes pasos:

1. Ingresa a [https://gidentidad.utpl.edu.ec/,](https://gidentidad.utpl.edu.ec/) haz clic en **Cambiar Contraseña,**  como se muestra a continuación:

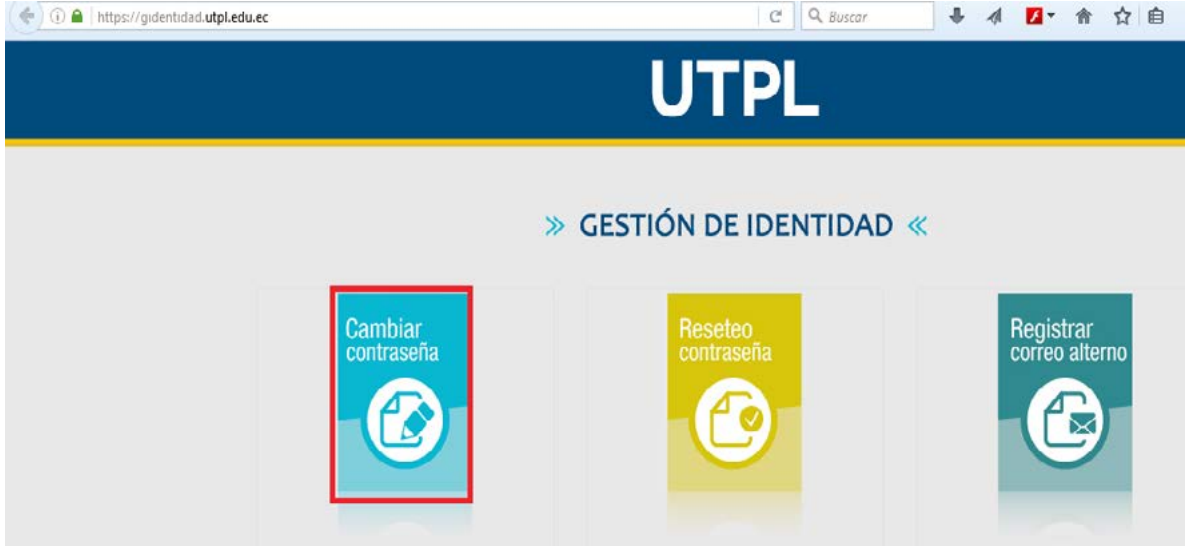

2. Se desplegará la siguiente pantalla, ingresa los campos requeridos y haz clic en **Cambiar contraseña:**

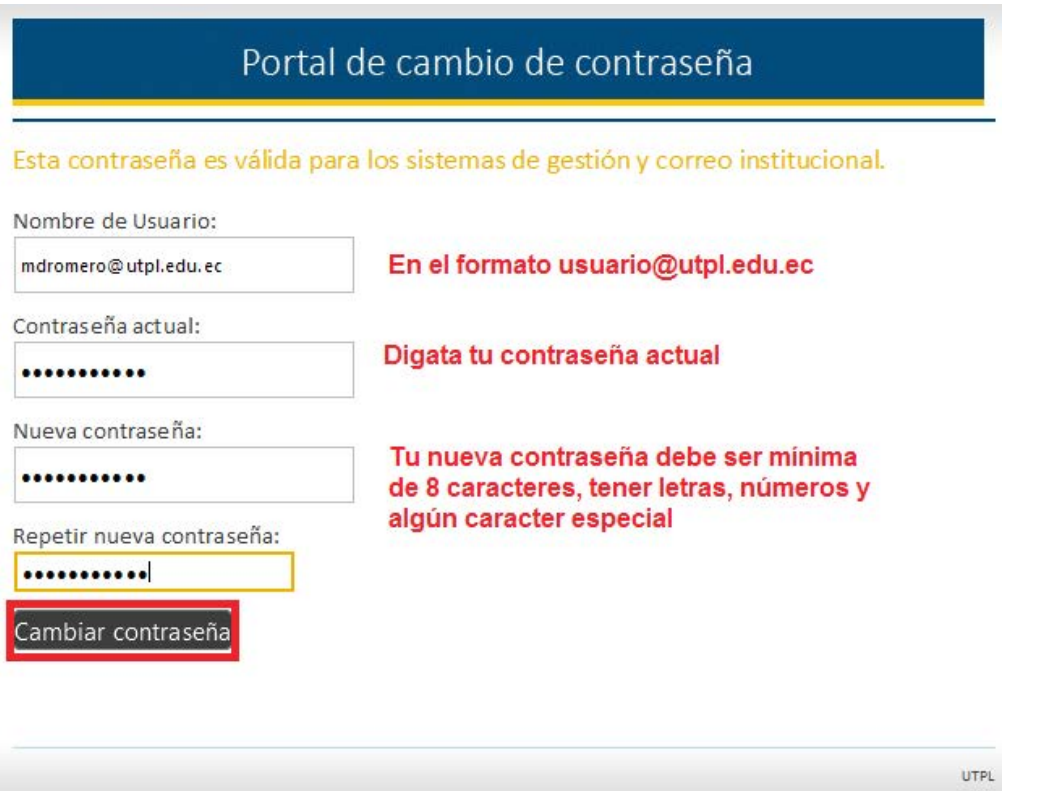

3. Si los datos que ingresaste fueron correctos y la nueva contraseña cumplió con los requerimientos para ser una contraseña segura (Mínimo de 8 caracteres, tener letras, números y caracteres especiales), se desplegará la siguiente pantalla donde te indica que el cambio de contraseña ha sido exitoso.

Cambio de contraseña exitoso!!!Para continuar, haga clic aquí.

**UTPL** 

*Finalizando proceso de Cambiar Contraseña.*

**[VOLVER AL INICIO](#page-0-0)**

## **RESETEO DE CONTRASEÑA**

<span id="page-3-0"></span>Si se te olvidó la contraseña para ingresar a los sistemas de UTPL; sigue los siguientes pasos para que la obtengas:

1. Ingresa a <https://gidentidad.utpl.edu.ec/>, haz clic en Reseteo contraseña.

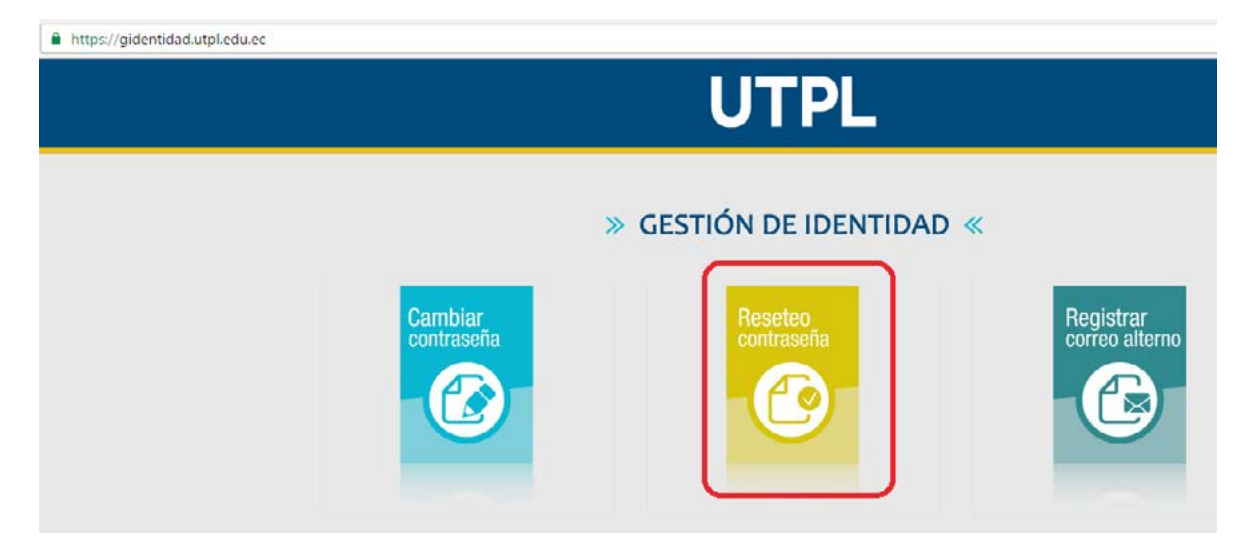

2. Escribe la cuenta para resetear la contraseña en el formato [usuario@utpl.edu.](mailto:usuario@utpl.edu.ec) [ec](mailto:usuario@utpl.edu.ec), luego haz clic en "Siguiente".

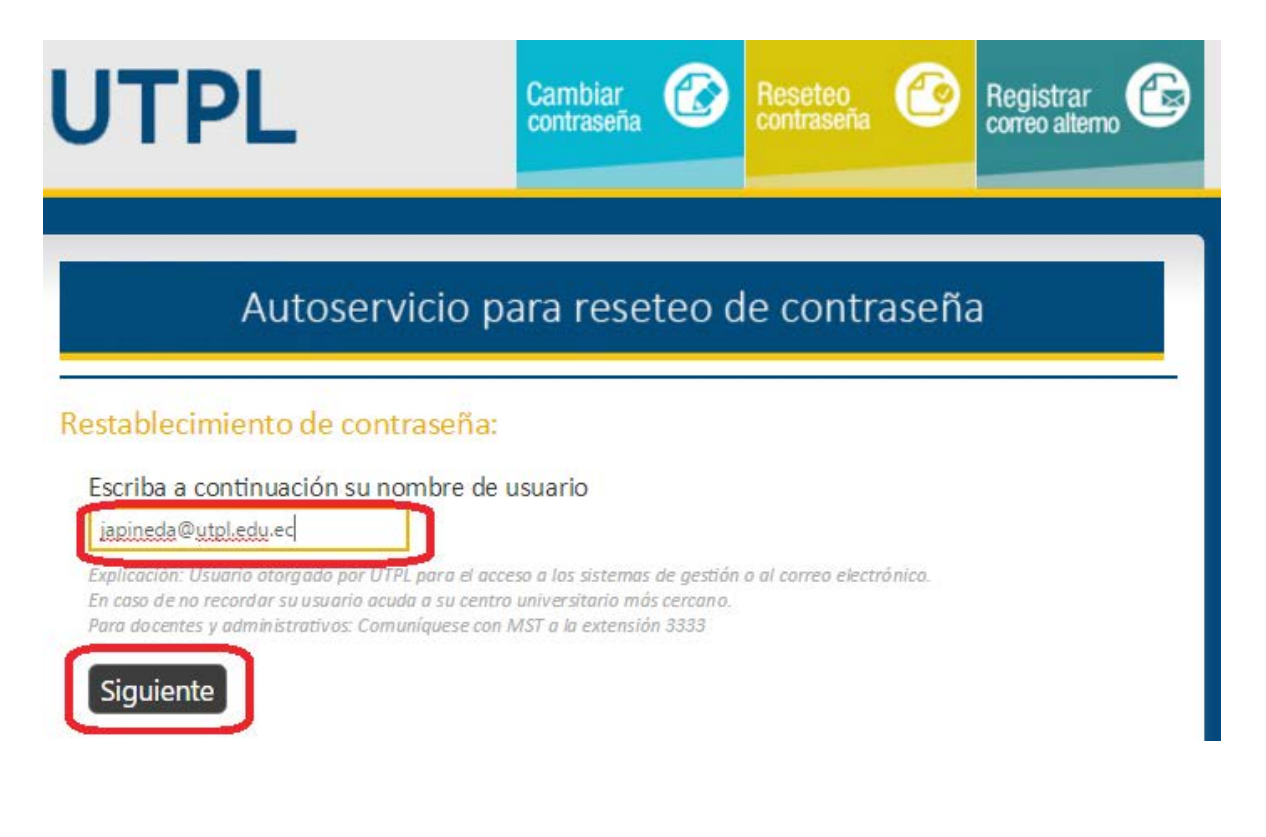

3. A continuación ingresa el código de verifcación que es enviado a tu correo alterno (si no lo has registrado aún ingresa en REGISTRA TU CORREO ALTERNO), luego haz clic en "Siguiente"

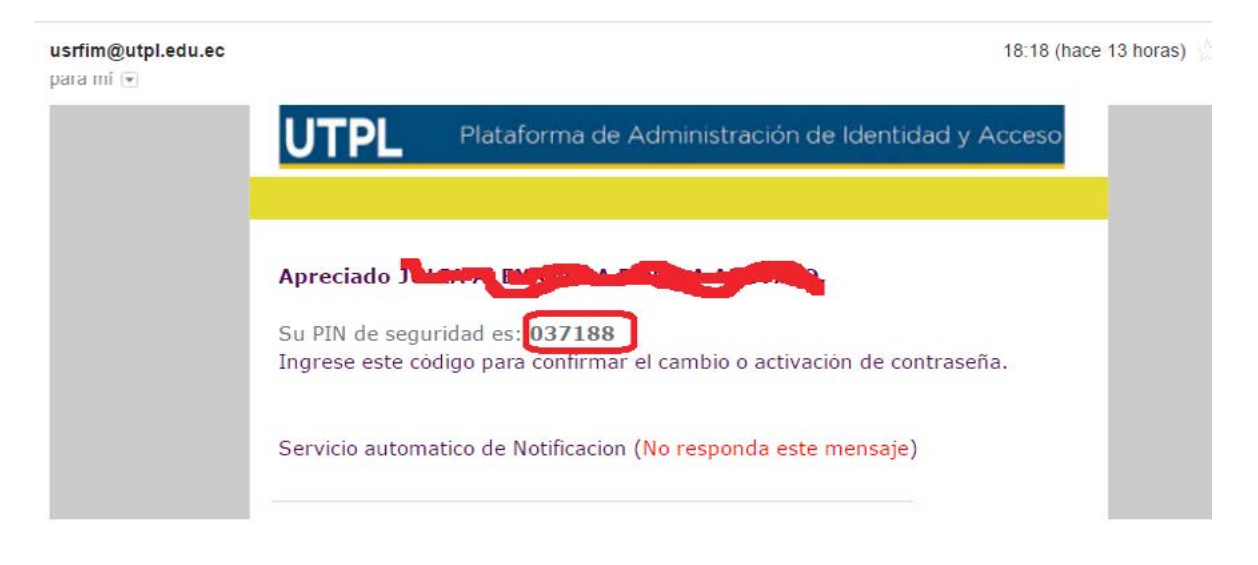

#### *Correo con código de seguridad*

#### *Ingreso de código de seguridad*

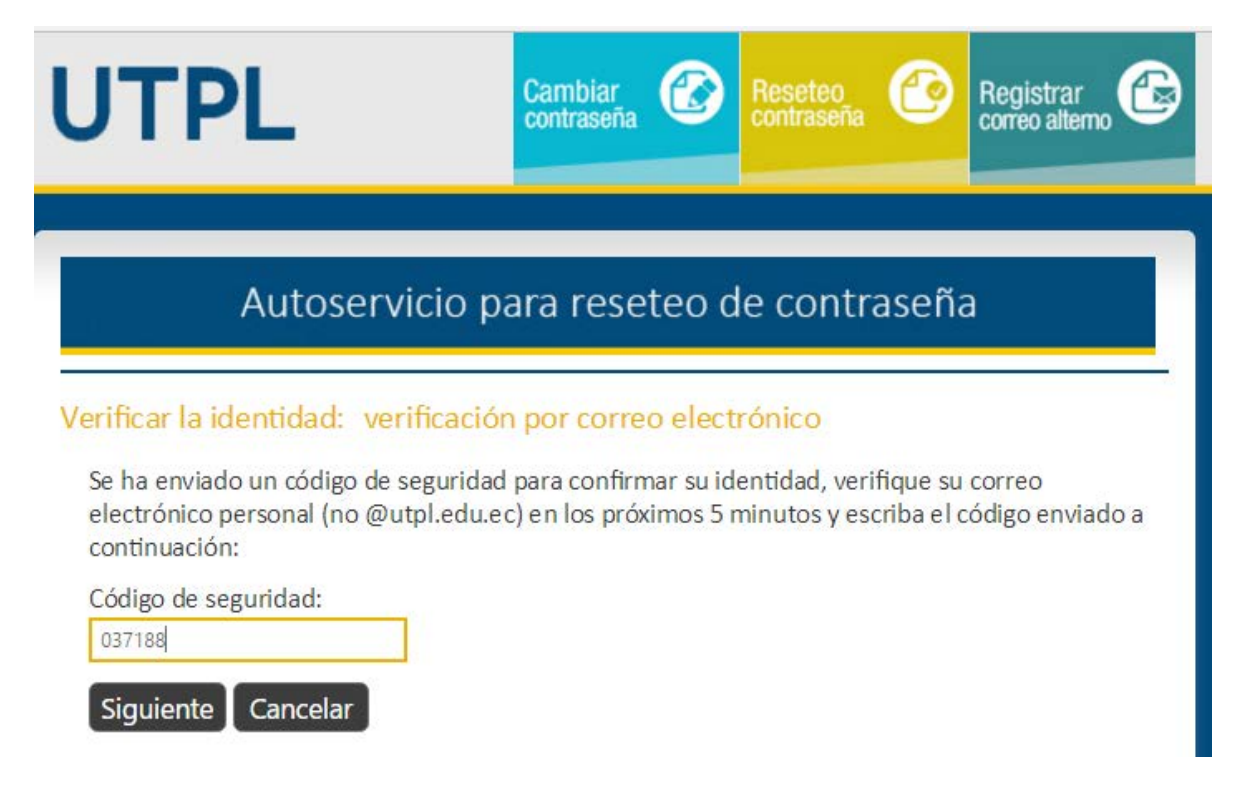

4. A continuación ingresa la nueva clave dos veces, procede a digitar la nueva clave, para que sea una contraseña segura se recomienda (que sea mínima de 8 caracteres, contenga letras, números y caracteres especiales); haz clic en "Siguiente" y luego en "Finalizar".

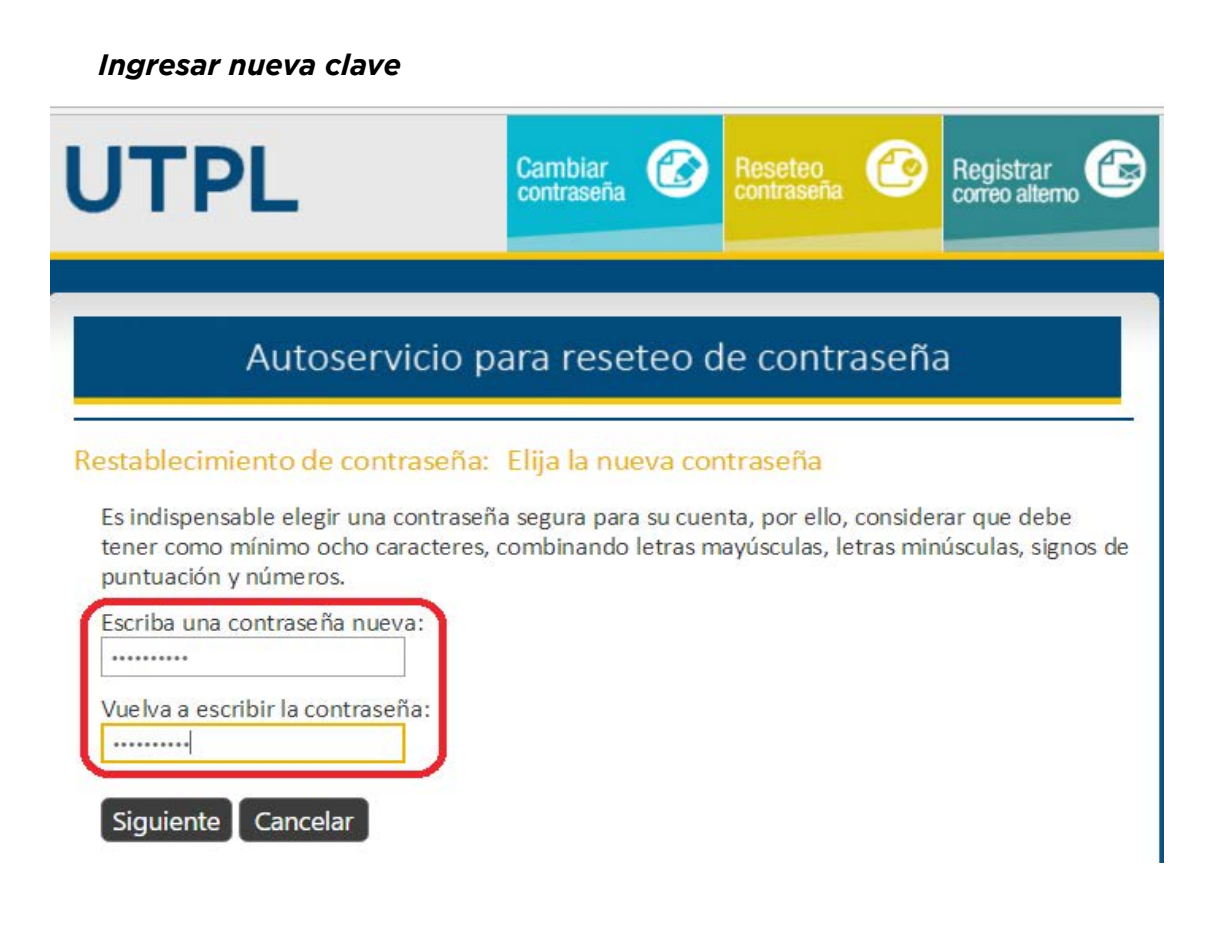

#### *Finalizando proceso de reseteo de contraseña*

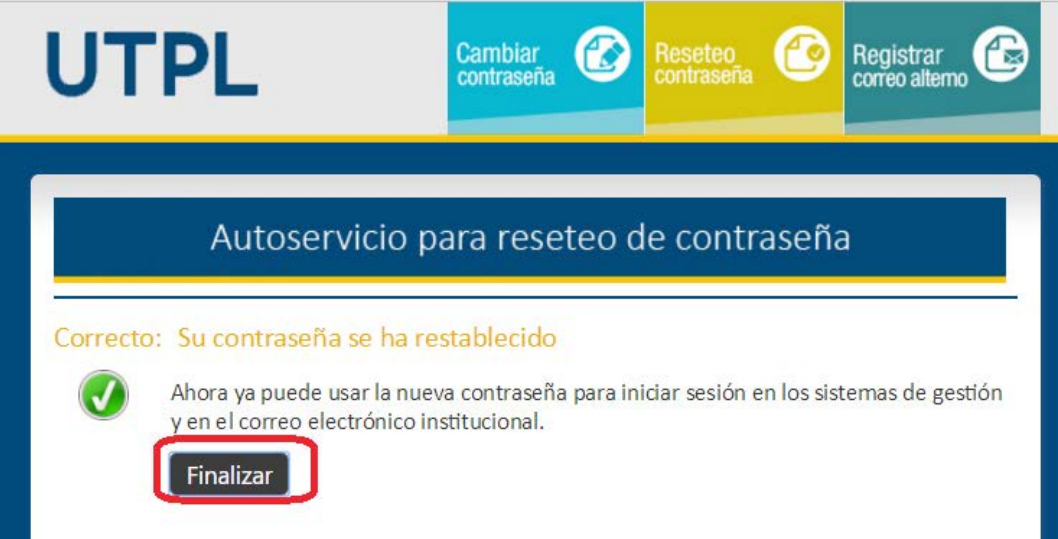

Este es el proceso de reseteo de contraseña. Con la nueva clave podrás ingresar a los sistemas de UTPL como: Correo electrónico, Sistema de Gestión Académica.

**[VOLVER AL INICIO](#page-0-0)**

### **REGISTRAR CORREO ALTERNO**

<span id="page-6-0"></span>Para que puedas realizar el Reseteo de Contraseña es necesario que tengas registrado tu Correo Alterno en el cual se enviará las notifcaciones para que puedas realizar el proceso.

Para ello sigue los siguientes pasos:

1. Ingresa a <https://gidentidad.utpl.edu.ec/>, haz clic en **Registrar Correo Alterno,** como se muestra a continuación:

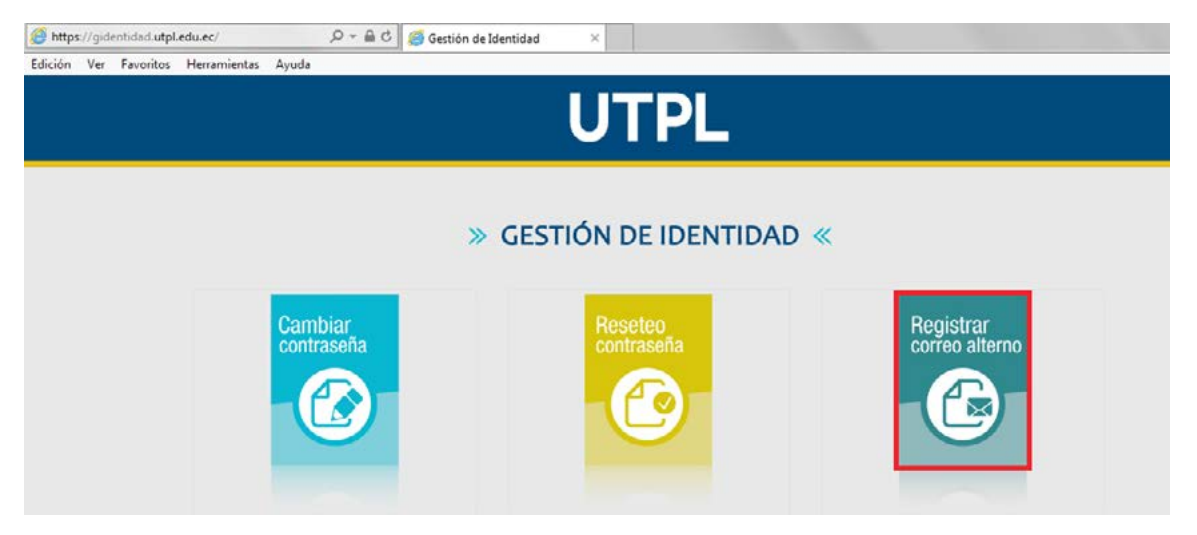

2. Te aparecerá la siguiente pantalla en donde tienes que ingresar tu usuario y contraseña de acceso a los sistemas de UTPL.

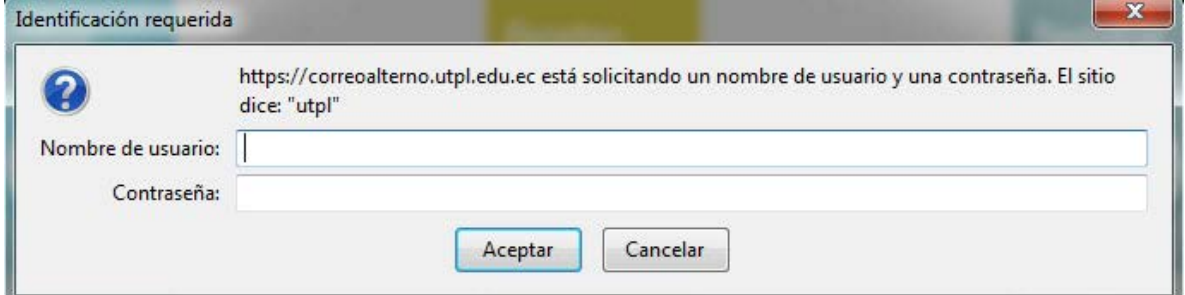

3. Luego te aparecerá la siguiente pantalla con la información para el registro de Correo Alterno, lee la información y haz clic en siguiente.

 $\mathbf{r}$ 

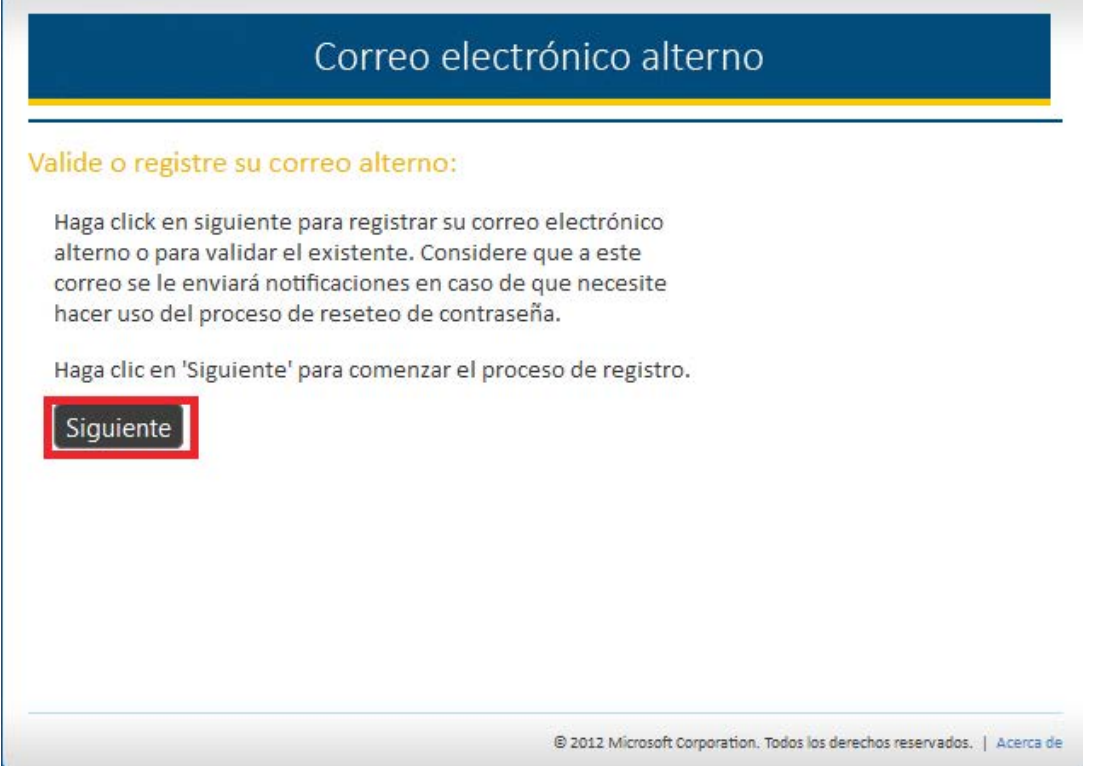

4. En la siguiente pantalla digita tu contraseña actual (contraseña que ingresas a los sistemas UTPL) y haz clic en siguiente.

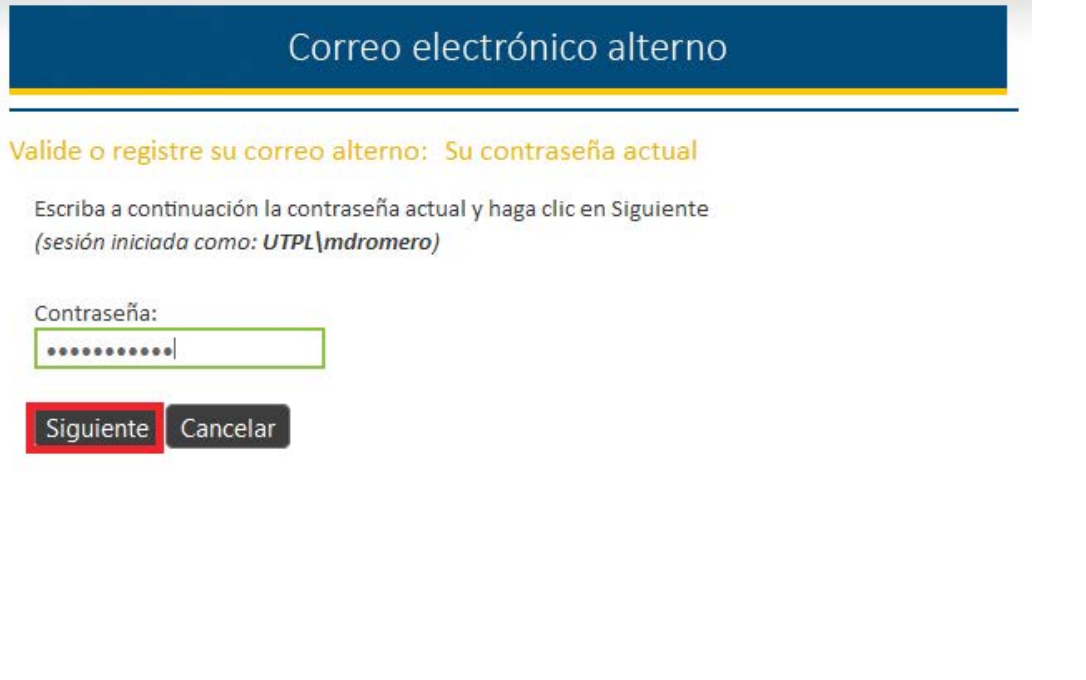

@ 2012 Microsoft Corporation. Todos los derechos reservados. | Acerca de

5. A continuación si no tienes registrado tú correo alterno digítalo sino verifca el correo que se presenta y haz clic en siguiente.

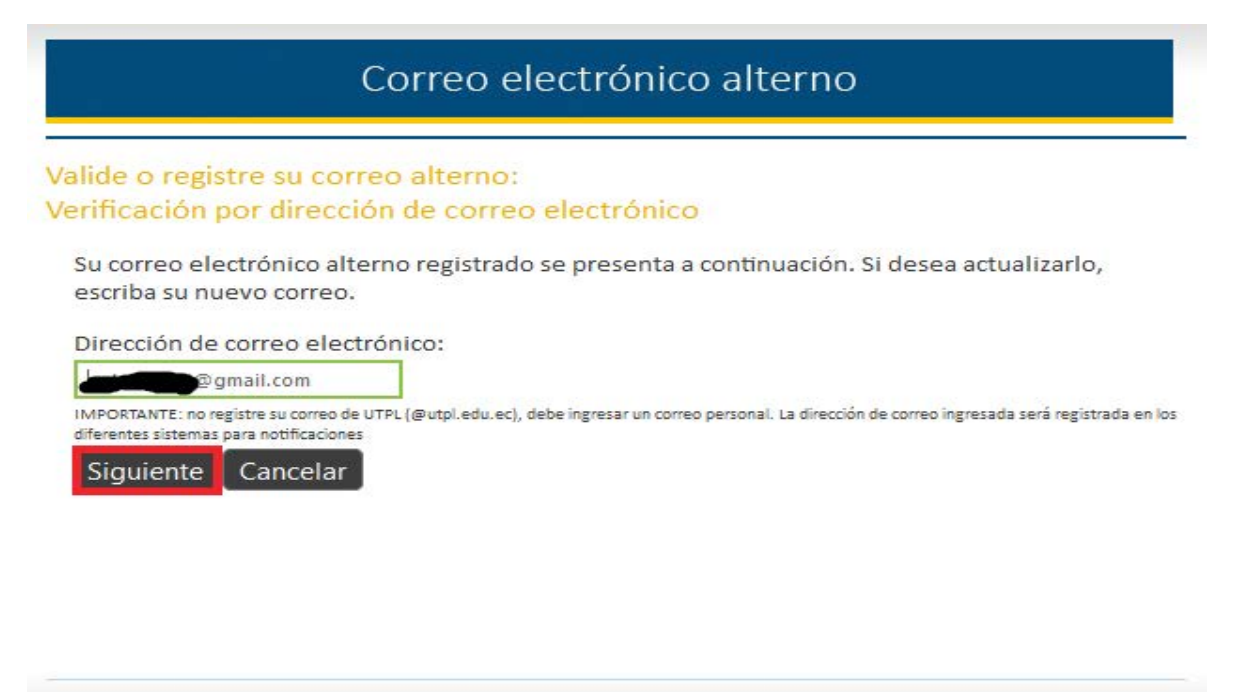

@ 2012 Microsoft Corporation. Todos los derechos reservados. | Acerca de

6. De esta manera haz completado el proceso de registrar tu correo alterno, haz clic en Finalizar

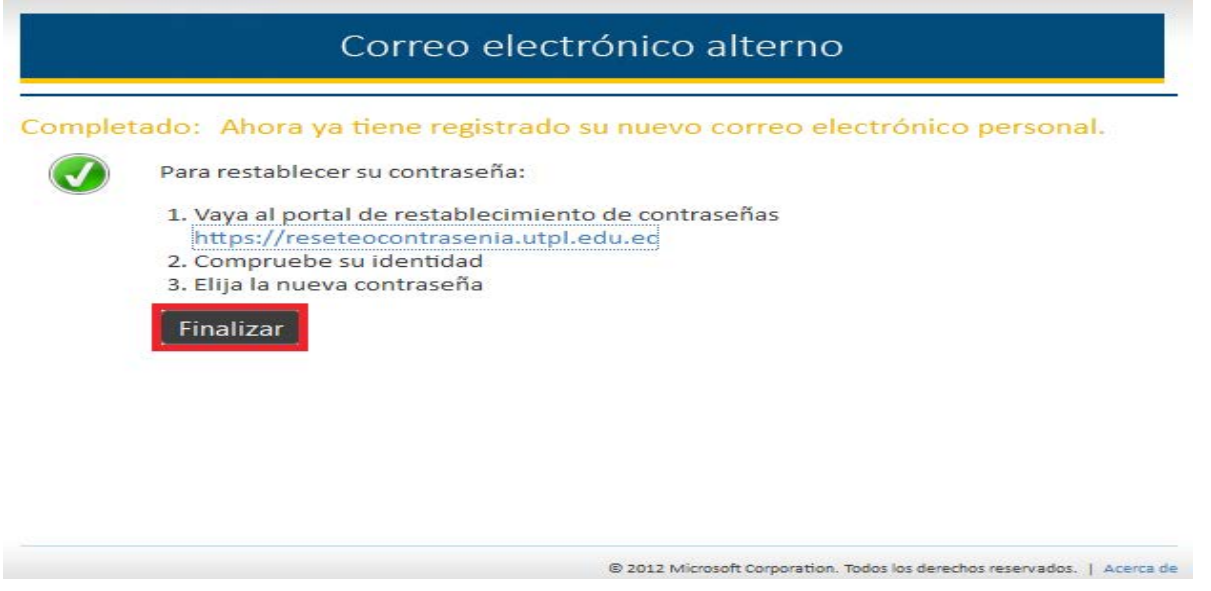

*Finalizando proceso de reseteo de REGISTRAR CORREO ALTERNO.*

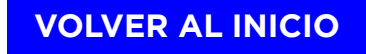